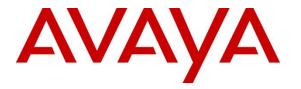

Avaya Solution & Interoperability Test Lab

# Application Notes for Amtelco Genesis Intelligent Series with Avaya Aura® Session Manager 8.1 – Issue 1.0

# Abstract

These Application Notes describe the configuration steps required for Amtelco Genesis Intelligent Series to interoperate with Avaya Aura® Session Manager and Avaya Aura® Communication Manager using a SIP trunk. Amtelco Genesis Intelligent Series is a SIP-based solution that provides operator users with phone and call controls.

Readers should pay attention to **Section 2**, in particular the scope of testing as outlined in **Section 2.1** as well as any observations noted in **Section 2.2**, to ensure that their own use cases are adequately covered by this scope and results.

Information in these Application Notes has been obtained through DevConnect compliance testing and additional technical discussions. Testing was conducted via the DevConnect Program at the Avaya Solution and Interoperability Test Lab.

# 1. Introduction

These Application Notes describe the configuration steps required for Amtelco Genesis Intelligent Series (Genesis) to interoperate with Avaya Aura® Session Manager and Avaya Aura® Communication Manager using a SIP trunk. Genesis is a SIP-based solution that provides operator users with phone and call controls.

The Genesis solution consists of the Genesis Telephony Server, Intelligent Series Server, Intelligent Series Supervisor, and Intelligent Series Soft Agent. Operators have desktops running the Intelligent Series Soft Agent application, with dedicated audio connections via SIP with the Genesis Telephony Server.

In the compliance testing, calls from internal and external callers were routed over a SIP trunk via Session Manager to Genesis for operator functions. Genesis tracked the operator states and routed calls to available operators, and populated answering operator desktops with pertinent call information such as calling and called numbers. All call controls were performed from the operator desktops.

The blind transfer feature was accomplished by Genesis via use of SIP REFER, and the supervised transfer and supervised conference features were accomplished by Genesis via merge/unmerge of respective audio connections.

# 2. General Test Approach and Test Results

The feature test cases were performed manually. Calls were placed manually with necessary operator actions such as hold and transfer performed from the operator desktops.

The serviceability test cases were performed manually by disconnecting/reconnecting the Ethernet connection to the Genesis servers and/or clients.

DevConnect Compliance Testing is conducted jointly by Avaya and DevConnect members. The jointly-defined test plan focuses on exercising APIs and/or standards-based interfaces pertinent to the interoperability of the tested products and their functionalities. DevConnect Compliance Testing is not intended to substitute full product performance or feature testing performed by DevConnect members, nor is it to be construed as an endorsement by Avaya of the suitability or completeness of a DevConnect member's solution.

Avaya recommends our customers implement Avaya solutions using appropriate security and encryption capabilities enabled by our products. The testing referenced in these DevConnect Application Notes included the enablement of supported encryption capabilities in the Avaya products. Readers should consult the appropriate Avaya product documentation for further information regarding security and encryption capabilities supported by those Avaya products.

Support for these security and encryption capabilities in any non-Avaya solution component is the responsibility of each individual vendor. Readers should consult the appropriate vendor-supplied product documentation for more information regarding those products.

For the testing associated with these Application Notes, the interface between Avaya system and Amtelco Genesis did not use secure encryption feature as requested Amtelco.

# 2.1. Interoperability Compliance Testing

The interoperability compliance test included feature and serviceability testing.

The feature testing included inbound, outbound, internal, external, G.711, outbound DTMF, hold/resume, drop, display, transfer, supervised conference, multiple calls, and multiple operators.

The serviceability testing focused on verifying the ability of Genesis to recover from adverse conditions, such as disconnecting/reconnecting the Ethernet connection to the Genesis servers and/or clients.

# 2.2. Test Results

All test cases were executed and verified.

# 2.3. Support

Technical support on Genesis can be obtained through the following:

- **Phone:** (800) 553-7679
- Email: service@amtelco.com
- Web: <u>https://www.amtelco.com/customer-support</u>

# 3. Reference Configuration

As shown in **Figure 1**, operators have desktops running the Amtelco Soft Agent application, and dedicated SIP connections with the Genesis Server as part of log in. The Intelligent Series Supervisor was running on the supervisor desktop.

SIP trunks were used between the Amtelco Genesis Server and Session Manager. A 4-digit Uniform Dial Plan was used to facilitate dialing with Genesis. Calls to extensions 52xx were routed over the SIP trunk to Genesis. In particular, internal users on Communication Manager will dial 52000 to reach Genesis.

The detailed administration of connectivity between Communication Manager and Session Manager are not the focus of these Application Notes and will not be described.

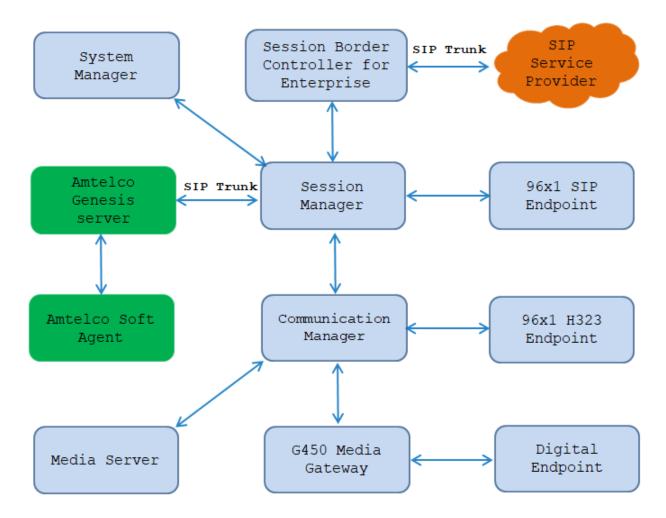

Figure 1: Compliance Testing Configuration

Solution & Interoperability Test Lab Application Notes ©2021 Avaya Inc. All Rights Reserved.

# 4. Equipment and Software Validated

The following equipment and software were used for the sample configuration provided:

| Equipment/Software                                                                     | Release/Version                           |
|----------------------------------------------------------------------------------------|-------------------------------------------|
| Avaya Aura® Communication Manager running on Virtual Environment                       | 8.1.3<br>(8.1.3.0.0.890.26568)            |
| Avaya G450 Media Gateway                                                               | 41.34.0                                   |
| Avaya Aura® Media Server running on<br>Virtual Environment                             | 8.0.1                                     |
| Avaya Aura® Session Manager running on<br>Virtual Environment                          | 8.1.3<br>(8.1.3.0.813014)                 |
| Avaya Aura® System Manager running on<br>Virtual Environment                           | 8.1.3<br>(8.1.3.0.1011784)                |
| Avaya Aura® Session Border Controller for Enterprise<br>running on Virtual Environment | 8.1.1<br>(8.1.1.0-26-19214)               |
| Avaya 9611G IP Deskphones (H.323)                                                      | 6.8304                                    |
| Avaya 9621G IP Deskphone (SIP)                                                         | 7.1.9.0.8                                 |
| Amtelco Genesis T Server on<br>Ubuntu<br>• Asterisk                                    | Linux ubuntu 4.4.0<br>Asterisk PBX 16.9.0 |
| Amtelco Intelligent Series Supervisor on<br>Microsoft Windows 10 Pro                   | 5.4.7065                                  |

# 5. Configure Avaya Aura® Communication Manager

This section provides the procedures for configuring Communication Manager. The procedures include the following areas:

- Verify license
- Administer system parameters features
- Administer SIP trunk group
- Administer SIP signaling group
- Administer SIP trunk group members
- Administer IP network region
- Administer IP codec set
- Administer route pattern
- Administer private numbering
- Administer uniform dial plan
- Administer AAR analysis

In the compliance testing, a separate set of codec set, network region, trunk group, and signaling group were used for integration with Genesis.

# 5.1. Verify License

Log into the System Access Terminal (SAT) to verify that the Communication Manager license has proper permissions for features illustrated in these Application Notes. Use the "display system-parameters customer-options" command. Navigate to **Page 2**, and verify that there is sufficient remaining capacity for SIP trunks by comparing the **Maximum Administered SIP Trunks** field value with the corresponding value in the **USED** column.

The license file installed on the system controls the maximum permitted. If there is insufficient capacity, contact an authorized Avaya sales representative to make the appropriate changes.

| display system-parameters customer-options              |       | Page | <b>2</b> of | 12 |
|---------------------------------------------------------|-------|------|-------------|----|
| OPTIONAL FEATURES                                       |       |      |             |    |
|                                                         |       |      |             |    |
| IP PORT CAPACITIES                                      |       | USED |             |    |
| Maximum Administered H.323 Trunks:                      | 12000 | 10   |             |    |
| Maximum Concurrently Registered IP Stations:            | 18000 | 4    |             |    |
| Maximum Administered Remote Office Trunks:              | 12000 | 0    |             |    |
| Maximum Concurrently Registered Remote Office Stations: | 18000 | 0    |             |    |
| Maximum Concurrently Registered IP eCons:               | 414   | 0    |             |    |
| Max Concur Registered Unauthenticated H.323 Stations:   | 100   | 0    |             |    |
| Maximum Video Capable Stations:                         | 41000 | 0    |             |    |
| Maximum Video Capable IP Softphones:                    | 18000 | 0    |             |    |
| Maximum Administered SIP Trunks:                        | 24000 | 30   |             |    |
| Maximum Administered Ad-hoc Video Conferencing Ports:   | 24000 | 0    |             |    |

Solution & Interoperability Test Lab Application Notes ©2021 Avaya Inc. All Rights Reserved.

### 5.2. Administer System Parameters Features

Use the "change system-parameters features" command to allow for trunk-to-trunk transfers.

For ease of interoperability testing, the **Trunk-to-Trunk Transfer** field was set to "all" to enable all trunk-to-trunk transfers on a system wide basis. Note that this feature poses significant security risk, and should be used with caution. For alternatives, the trunk-to-trunk feature can be implemented on the Class of Restriction or Class of Service levels. Refer to **[1]** for more details.

19 change system-parameters features Page 1 of FEATURE-RELATED SYSTEM PARAMETERS Self Station Display Enabled? n Trunk-to-Trunk Transfer: all Automatic Callback with Called Party Queuing? n Automatic Callback - No Answer Timeout Interval (rings): 3 Call Park Timeout Interval (minutes): 10 Off-Premises Tone Detect Timeout Interval (seconds): 20 AAR/ARS Dial Tone Required? y Music/Tone on Hold: music Type: ext 1104 Music (or Silence) on Transferred Trunk Calls? no DID/Tie/ISDN/SIP Intercept Treatment: attendant Internal Auto-Answer of Attd-Extended/Transferred Calls: transferred Automatic Circuit Assurance (ACA) Enabled? n Abbreviated Dial Programming by Assigned Lists? n Auto Abbreviated/Delayed Transition Interval (rings): 2 Protocol for Caller ID Analog Terminals: Bellcore Display Calling Number for Room to Room Caller ID Calls? n

### 5.3. Administer SIP Trunk Group

Use the "add trunk-group n" command, where "n" is an available trunk group number, in this case "52". Enter the following values for the specified fields and retain the default values for the remaining fields.

- Group Type: "sip"
- Group Name: A descriptive name.
- TAC: An available trunk access code.
- Service Type: "tie"

| add trunk-grou | up 1          |                     | Page 1 of 22                                |
|----------------|---------------|---------------------|---------------------------------------------|
|                |               | TRUNK GROUP         |                                             |
| Group Number:  | 1             | Group Type: sip     | CDR Reports: y                              |
| Group Name:    | Private Trunk | COR: 1              | TN: 1 <b>TAC: #01</b>                       |
| Direction:     | two-way       | Outgoing Display? n |                                             |
| Dial Access?   | n             | Nic                 | ht Service:                                 |
| Queue Length:  | 0             |                     |                                             |
| Service Type:  | tie           | Auth Code? n        |                                             |
|                |               | Member              | Assignment Method: auto                     |
|                |               |                     | Signaling Group: 1<br>Number of Members: 14 |

Navigate to Page 3 and enter "private" for Numbering Format.

| change trunk-group 1                | Page 3 of 22                                                                                                    |
|-------------------------------------|----------------------------------------------------------------------------------------------------|
| TRUNK FEATURES<br>ACA Assignment? n | Measured: none<br>Maintenance Tests? y                                                                                                    |
| Suppress # Outpulsing? n Numbering  | Format: private<br>UUI Treatment: shared<br>Maximum Size of UUI Contents: 128<br>Replace Restricted Numbers? y<br>Replace Unavailable Numbers? y |
| Modify<br>Send UCID? y              | Hold/Unhold Notifications? y<br>Tandem Calling Number: no                                                                                        |
| Show ANSWERED BY on Display? y      |                                                                                                    |

### 5.4. Administer SIP Signaling Group

Use the "add signaling-group n" command, where "n" is an available signaling group number, in this case "52". Enter the following values for the specified fields and retain the default values for the remaining fields.

- Group Type:
- "sip" "tls"
- Transport Method: "
- Near-end Node Name: An existing C-LAN node name or "procr" in this case.
- **Far-end Node Name:** The existing Session Manager node name.
- Near-end Listen Port: An available port for integration with Genesis.
- Far-end Listen Port: The same port number as in Near-end Listen Port.
- Far-end Network Region: An existing network region to use with Genesis.
- **Far-end Domain:** The applicable domain name for the network.
- Direct IP-IP Audio Connections: Enter "y".

add signaling-group 1 Page 1 of 2 SIGNALING GROUP Group Number: 1 Group Type: sip IMS Enabled? n Transport Method: tls Q-SIP? n Enforce SIPS URI for SRTP? n IP Video? n Peer Detection Enabled? n Peer Server: SM Prepend '+' to Outgoing Calling/Alerting/Diverting/Connected Public Numbers? y Remove '+' from Incoming Called/Calling/Alerting/Diverting/Connected Numbers? n Alert Incoming SIP Crisis Calls? n Near-end Node Name: procr Far-end Node Name: interopASM Near-end Listen Port: 5061 Far-end Listen Port: 5061 Far-end Network Region: 1 Far-end Domain: bvwdev.com Bypass If IP Threshold Exceeded? n Incoming Dialog Loopbacks: eliminate RFC 3389 Comfort Noise? n DTMF over IP: rtp-payload Direct IP-IP Audio Connections? y Session Establishment Timer(min): 3 IP Audio Hairpinning? n Enable Layer 3 Test? y Initial IP-IP Direct Media? n H.323 Station Outgoing Direct Media? n Alternate Route Timer(sec): 6

### 5.5. Administer SIP Trunk Group Members

Use the "change trunk-group n" command, where "n" is the trunk group number from **Section 5.3**. Enter the following values for the specified fields and retain the default values for the remaining fields.

- **Signaling Group:** The signaling group number from **Section 5.4**.
- Number of Members: The desired number of members, in this case "14".

| change trunk-group 1 Page 1 of 22 |                                |  |  |  |  |  |
|-----------------------------------|--------------------------------|--|--|--|--|--|
|                                   | TRUNK GROUP                    |  |  |  |  |  |
|                                   |                                |  |  |  |  |  |
| Group Number: 1                   | Group Type: sip CDR Reports: y |  |  |  |  |  |
| Group Name: Private Trunk         | COR: 1 TN: 1 TAC: #01          |  |  |  |  |  |
| Direction: two-way                | Outgoing Display? n            |  |  |  |  |  |
| Dial Access? n                    | Night Service:                 |  |  |  |  |  |
| Queue Length: 0                   |                                |  |  |  |  |  |
| Service Type: tie                 | Auth Code? n                   |  |  |  |  |  |
|                                   | Member Assignment Method: auto |  |  |  |  |  |
|                                   | Signaling Group: 1             |  |  |  |  |  |
|                                   | Number of Members: 14          |  |  |  |  |  |

### 5.6. Administer IP Network Region

Use the "change ip-network-region n" command, where "n" is the existing far-end network region number used by the SIP signaling group from **Section 5.4**.

For Authoritative Domain, enter the applicable domain for the network. Enter a descriptive Name. Enter "yes" for Intra-region IP-IP Direct Audio and Inter-region IP-IP Direct Audio, as shown below. For Codec Set, enter an available codec set number for integration with Genesis.

```
change ip-network-region 1
                                                                Page 1 of 20
                               IP NETWORK REGION
Region: 1 NR Group: 1
Location: 1 Authoritative Domain: bvwdev.com
   Name: Loc-1
                               Stub Network Region: n
MEDIA PARAMETERS
                               Intra-region IP-IP Direct Audio: yes
     Codec Set: 1
                               Inter-region IP-IP Direct Audio: yes
  UDP Port Min: 2048
                                          IP Audio Hairpinning? n
  UDP Port Max: 3329
DIFFSERV/TOS PARAMETERS
Call Control PHB Value: 46
       Audio PHB Value: 46
       Video PHB Value: 26
802.1P/Q PARAMETERS
Call Control 802.1p Priority: 6
       Audio 802.1p Priority: 6
       Video 802.1p Priority: 5
                                     AUDIO RESOURCE RESERVATION PARAMETERS
H.323 IP ENDPOINTS
                                                  RSVP Enabled? n
```

Navigate to **Page 4**, and specify this codec set to be used for calls with the network region used by the Avaya endpoints and with the PSTN. In the compliance testing, network region "1" was used by the Avaya endpoints and trunk to the PSTN.

| chang | ge ip-r | networ | k-region 1 |           |        |      |                   | Page |   | 4 03 | f | 20 |
|-------|---------|--------|------------|-----------|--------|------|-------------------|------|---|------|---|----|
| Sour  | ce Reg  | gion:  | 1 Inter    | Network   | Region | Coni | nection Managemen | t    | I |      | S | М  |
|       |         |        |            |           |        |      |                   |      | G | А    | У | t  |
| dst   | codec   | direc  | t WAN-BW-  | limits    | Video  |      | Intervening       | Dyn  | А | G    | n | С  |
| rgn   | set     | WAN    | Units T    | otal Norm | Prio   | Shr  | Regions           | CAC  | R | L    | С | е  |
| 1     | 1       |        |            |           |        |      |                   |      |   | all  |   |    |
| 2     | 2       | У      | NoLimit    |           |        |      |                   |      | n |      | У | t  |
| 3     | 1       | У      | NoLimit    |           |        |      |                   |      | n |      | У | t  |
| 4     |         |        |            |           |        |      |                   |      |   |      |   |    |
| 5     |         |        |            |           |        |      |                   |      |   |      |   |    |
| 6     | 6       | У      | NoLimit    |           |        |      |                   |      | n |      | У | t  |
| 7     | 7       | У      | NoLimit    |           |        |      |                   |      | n |      | У | t  |
| 8     |         |        |            |           |        |      |                   |      |   |      |   |    |

### 5.7. Administer IP Codec Set

Use the "change ip-codec-set n" command, where "n" is the codec set number from **Section 5.6**. Update the audio codec types in the **Audio Codec** fields as necessary. Note that Genesis supports the G.711 and G.729 codec variants, with G.729 requiring special license on Genesis. The compliance testing only covered the G.711 codec.

```
change ip-codec-set 1 Page 1 of

IP MEDIA PARAMETERS

Codec Set: 1

Audio Silence Frames Packet

Codec Suppression Per Pkt Size(ms)

1: G.711MU n 2 20

2: G.729 n 2 20

3:

4:

5:

6:

7:
```

### 5.8. Administer Route Pattern

Use the "change route-pattern n" command, where "n" is an available route pattern number to be used to reach Genesis, in this case "1". Enter the following values for the specified fields and retain the default values for the remaining fields.

- **Pattern Name:** A descriptive name.
- **Grp No:** The SIP trunk group number from **Section 5.3**.
- **FRL:** A level that allows access to this trunk, with 0 being least restrictive.

```
change route-pattern 1
                                                         Page
                                                                1 of
                                                                      3
             Pattern Number: 1 Pattern Name: SIP-TLS-To-SM
   SCCAN? n Secure SIP? n Used for SIP stations? n
   Grp FRL NPA Pfx Hop Toll No. Inserted
                                                                DCS/ IXC
   No Mrk Lmt List Del Digits
                                                                QSIG
                         Dqts
                                                                Intw
1: 1
       0
                                                                n user
2:
                                                                n user
3:
                                                                n user
4:
                                                                n user
5:
                                                                n user
6:
                                                                n
                                                                    user
    BCC VALUE TSC CA-TSC ITC BCIE Service/Feature PARM Sub Numbering LAR
   0 1 2 M 4 W Request
                                                      Dgts Format
1: yyyyyn n
                           rest
                                                          lev0-pvt next
                          rest
                                                                   none
2: y y y y y n n
3: ууууул п
                           rest
                                                                   none
```

2

### 5.9. Administer Private Numbering

Use the "change private-numbering 0" command, to define the calling party number to send to Genesis. Add an entry for the trunk group defined in **Section 5.3**. In the example shown below, all calls originating from a 4-digit extension beginning with 33 and 34 routed to trunk group 1 will result in a 4-digit calling number. The calling party number will be in the SIP "From" header.

```
change private-numbering 0
                                                                Page 1 of
                                                                              2
                           NUMBERING - PRIVATE FORMAT
Ext Ext
                   Trk
                             Private
                                               Total
Len Code
                   Grp(s)
                             Prefix
                                               Len
4 33
                                               4
                   1
 4
   34
                   1
                                               4
```

# 5.10. Administer Uniform Dial Plan

This section provides a sample AAR routing used for routing calls with dialed digits 52xx to Genesis. Note that other routing methods may be used. Use the "change uniform-dialplan 0" command and add an entry to specify the use of AAR for routing of digits 51xx, as shown below.

```
change uniform-dialplan 0 Page 1 of 2
UNIFORM DIAL PLAN TABLE Percent Full: 0
Matching Insert Node
Pattern Len Del Digits Net Conv Num
52 4 0 aar n
```

## 5.11. Administer AAR Analysis

Use the "change aar analysis 0" command and add an entry to specify how to route calls to 52xx. In the example shown below, calls with digits 52xx will be routed as an AAR call using route pattern "52" from **Section 5.8**.

| change aar analysis 51        |                                |                              |                            |             | Page 1 of               | 2 |
|-------------------------------|--------------------------------|------------------------------|----------------------------|-------------|-------------------------|---|
|                               |                                | IGIT ANALY:<br>Location:     |                            | LE          | Percent Full: 2         |   |
| Dialed<br>String<br><b>52</b> | Total<br>Min Max<br><b>4 4</b> | Route<br>Pattern<br><b>1</b> | Call<br>Type<br><b>aar</b> | Node<br>Num | ANI<br>Reqd<br><b>n</b> |   |

# 6. Configure Avaya Aura® Session Manager

This section provides the procedures for configuring Session Manager. The procedures include the following areas:

- Launch System Manager
- Administer locations
- Administer SIP entities
- Administer routing policies
- Administer dial patterns

#### 6.1. Launch System Manager

Access the System Manager web interface by using the URL "https://ip-address" in an Internet browser window, where "ip-address" is the IP address of System Manager. Log in using the appropriate credentials.

| Recommended access to System Manager is via FQDN.                                                                                                    | *                                                                          |
|----------------------------------------------------------------------------------------------------|----------------------------------------------------------------------------|
| Go to central login for Single Sign-On                                                                                                    | User ID: admin                                                             |
| If IP address access is your only option, then note that authentication will fail in the following cases:                                                                                                  | Password:                                                                  |
| First time login with "admin" account     Expired/Reset passwords                                                                                                    | Log On Cancel                                                              |
| Use the "Change Password" hyperlink on this page to change the password manually, and then login.                                                                                                    | Change Password                                                            |
| Also note that single sign-on between servers in the same security domain is not supported when accessing via IP address.                                                                                  | • Supported Browsers: Internet Explorer 11.x or Firefox 48.0, 49.0 and 50. |
| This system is restricted solely to authorized users for legitimate business<br>purposes only. The actual or attempted unauthorized access, use, or<br>modification of this system is strictly prohibited. |                                                                            |

### 6.2. Administer Locations

In the subsequent screen (not shown), select **Elements**  $\rightarrow$  **Routing** to display the **Introduction** to Network Routing Policy screen below. Select Routing  $\rightarrow$  Locations from the left pane and click New in the subsequent screen (not shown) to add a new location for Genesis.

| Avra   System Manager 8.1 | 🔺 Users 🗸 🖌 Elements 🗸 🌣 Services 🗸   Widgets 🗸 Shortcuts 🗸 💦 Search 💦 🐥 🚍 🗍 adm                                                                                                    |  |  |  |  |  |
|---------------------------|----------------------------------------------------------------------------------------------------|--|--|--|--|--|
| Home Session M            | anager Routing                                                                                                    |  |  |  |  |  |
| <u>Routing</u>            | Administration of Session Manager Routing Policies                                                                                                    |  |  |  |  |  |
| Domains                   | nains A Routing Policy consists of routing elements such as "Domains", "Locations", "SIP Entities", etc.                                                                                                    |  |  |  |  |  |
| Locations                 | Locations The recommended order of routing element administration (that means the overall routing workflow) is as follows:<br>Step 1: Create "Domains" of type SIP (other routing applications are referring domains of type SIP). |  |  |  |  |  |
| Conditions                | Step 2: Create "Locations"                                                                                                    |  |  |  |  |  |
| Adaptations               | Adaptations    Step 3: Create "Conditions" (if Flexible Routing or Regular Expression Adaptations are in use)  Step 4: Create "Adaptations"                                                                                        |  |  |  |  |  |

KP; Reviewed: SPOC 4/27/2021 Solution & Interoperability Test Lab Application Notes ©2021 Avaya Inc. All Rights Reserved. 14 of 45 Amtelco-SM81 The Location Details screen is displayed. In the General sub-section, enter a descriptive Name and optional Notes. Retain the default values in the remaining fields.

| Aura® Syste | em Manager 8.1  | Users 🗸 🎤 Elements 🗸 🏘 Services 🗸 | Widgets v Shortcuts v | Search | admin  |
|-------------|-----------------|-----------------------------------|-----------------------|--------|--------|
| Home        | Session Manager | Routing                           |                       |        |        |
| Routing     | ^               | Location Details                  |                       | Commit | Help ? |
| Dom         | ains            | General                           |                       |        |        |
| Loca        | tions           | * Name:                           | Genesis               | ]      |        |
| Cond        | ditions         | Notes:                            | Genesis Location      | ]      |        |
| Adap        | otations ~      | Dial Plan Transparency in Surviva | able Mode             |        |        |
| SIP E       | intities        | Enabled:                          |                       |        |        |
| Entit       | y Links         | Listed Directory Number:          |                       |        |        |
| Time        | Ranges          | Associated CM SIP Entity:         |                       |        |        |
| Rout        | ing Policies    | Overall Managed Bandwidth         |                       |        |        |
| Dial        | Patterns 🗸 _    | Managed Bandwidth Units:          | Kbit/sec 🗸            |        |        |
|             | <               | Total Bandwidth:                  |                       |        |        |

Scroll down to the **Location Pattern** sub-section, click **Add** and enter the IP address of the Genesis Telephony Server in **IP Address Pattern**, as shown below. Retain the default values in the remaining fields.

| Home    | Session N     | lanager    | Routing                                                |                                       |
|---------|---------------|------------|--------------------------------------------------------|---------------------------------------|
| Routing |               | ^          | Alarm Threshold                                        | · · · · · · · · · · · · · · · · · · · |
| Dom     | nains         |            | Overall Alarm Threshold: 80 Y %                        |                                       |
| Loca    | ations        |            | Multimedia Alarm Threshold: 80 V %                     |                                       |
| Cond    | ditions       |            | * Latency before Overall Alarm 5 Minutes<br>Trigger: 5 |                                       |
| Adap    | ptations      | ~          | * Latency before Multimedia Alarm 5 Minutes            |                                       |
| SIP E   | Entities      |            | Location Pattern                                       |                                       |
| Entit   | ty Links      |            | Add Remove                                             |                                       |
| Time    | e Ranges      | 1          | 1 Item 2                                               | Filter: Enable                        |
| Rout    | ting Policies |            | * 10.33.100.50     IP address of Genesis               | server                                |
| Dial    | Patterns      | ~          | Select : All, None                                     |                                       |
|         | <<br><        | • <b>•</b> |                                                        | Commit Cancel                         |

#### 6.3. Administer SIP Entities

Add two new SIP entities, one for Genesis and one for the new SIP trunk to Communication Manager.

#### 6.3.1. SIP Entity for Genesis

Select **Routing**  $\rightarrow$  **SIP Entities** from the left pane and click **New** in the subsequent screen (not shown) to add a new SIP entity for Genesis.

The **SIP Entity Details** screen is displayed. Enter the following values for the specified fields and retain the default values for the remaining fields.

- Name: A descriptive name.
- FQDN or IP Address: The IP address of the Genesis Telephony Server.
- Type: "Other"
- Notes: Any desired notes.
- Location: Select the Genesis location name from Section 6.2.
- **Time Zone:** Select the applicable time zone.

| Home    | Session Manager  | Routing                       |                      |
|---------|------------------|-------------------------------|----------------------|
| Routing | ^                | SIP Entity Details            | Help ?               |
| Dom     | nains            | General                       |                      |
| Loca    | ations           | * Name:                       | Genesis              |
|         |                  | * FQDN or IP Address:         | 10.33.100.50         |
| Cond    | ditions          | Туре:                         | Other 🗸              |
| Adap    | ptations Y       | Notes:                        | Amtelco Genesis      |
| SIP E   | Entities         | Adaptation:                   | <b>~</b>             |
| Entit   | ty Links         | Location:                     | Genesis 🗸            |
| Time    | e Ranges         |                               | America/Denver V     |
| Time    | e nanges         | * SIP Timer B/F (in seconds): | 4                    |
| Rout    | ting Policies    | Minimum TLS Version:          | Use Global Setting 🗸 |
| Dial    | Patterns 🗸       | Credential name:              |                      |
|         |                  | Securable:                    |                      |
| Regu    | ular Expressions | Call Detail Recording:        | none 🗸               |
| Defa    | aults            | CommProfile Type Preference:  | <b>~</b>             |
|         |                  | Loop Detection                |                      |

Scroll down to the **Entity Links** sub-section and click **Add** to add an entity link. Enter the following values for the specified fields and retain the default values for the remaining fields.

- Name: A descriptive name.
- SIP Entity 1: The Session Manager entity name, in this case "ASM70A".
- **Protocol:** "UDP"
- **Port:** "5060"
- **SIP Entity 2:** The Genesis entity name from this section.

"5060"

- Port:
- Connection Policy: "trusted"

Note that Genesis can support UDP and TCP. The compliance testing used the UDP protocol.

| Entit | t <mark>y Links</mark><br>Override Port & Transp                                            | port with DNS SRV: |       |        |         |                          |            |                  |  |  |  |  |  |
|-------|---------------------------------------------------------------------------------------------|--------------------|-------|--------|---------|--------------------------|------------|------------------|--|--|--|--|--|
| Add   | Remove                                                                                      |                    |       |        |         |                          |            |                  |  |  |  |  |  |
| 1 Ite | m 🛛 🍣                                                                                       |                    |       |        |         |                          | F          | ilter: Enable    |  |  |  |  |  |
|       | Name     SIP Entity 1     Protocol     Port     SIP Entity 2     Port     Connection Policy |                    |       |        |         |                          |            |                  |  |  |  |  |  |
|       | * ASM_Genesis                                                                               | SASM70A            | UDP 🗸 | * 5060 | Genesis |                          | * 5060     | trusted <b>\</b> |  |  |  |  |  |
| 4     |                                                                                             |                    |       |        |         |                          |            | • •              |  |  |  |  |  |
| Selec | t : All, None                                                                               |                    |       |        |         |                          |            |                  |  |  |  |  |  |
| SIP   | Responses to an OP <sup>-</sup>                                                             | TIONS Request      |       |        |         |                          |            |                  |  |  |  |  |  |
| Add   | Remove                                                                                      | -                  |       |        |         |                          |            |                  |  |  |  |  |  |
|       | ms a                                                                                        |                    |       |        |         |                          | F          | ilter: Enable    |  |  |  |  |  |
|       | Response Code & Reason Pl                                                                   | hrase              |       |        |         | Mark<br>Entity<br>Up/Dow | Notes<br>n |                  |  |  |  |  |  |
|       |                                                                                             |                    |       |        | Commit  |                          |            |                  |  |  |  |  |  |

#### 6.3.2. SIP Entity for Communication Manager

Select **Routing**  $\rightarrow$  **SIP Entities** from the left pane and click **New** in the subsequent screen (not shown) to add a new SIP entity for Communication Manager. Note that this SIP entity is used for integration with Genesis.

The **SIP Entity Details** screen is displayed. Enter the following values for the specified fields and retain the default values for the remaining fields.

- Name: A descriptive name.
- FQDN or IP Address: The IP address of an existing CLAN or the processor interface.
- **Type:** "CM".
- Notes: Any desired notes.
- Location: Select the applicable location for Communication Manager.
- **Time Zone:** Select the applicable time zone.

| Aura® System | Manager 8.1     | sers 🗸 🎤 Elements 🗸 🌣 Services 🗸            | │ Widgets ∨ Shortcuts ∨ | Search        | 🔳 🛛 admin |
|--------------|-----------------|---------------------------------------------|-------------------------|---------------|-----------|
| Home         | Session Manager | Routing                                     |                         |               |           |
| Routing      | ^               | SIP Entity Details                          |                         | Commit Cancel | Help ? 🔺  |
| Doma         | ains            | General                                     |                         |               |           |
| Locat        | ions            | * Name:                                     | ACM-Trunk1-Private      | ]             |           |
| Cond         | itions          | * FQDN or IP Address:<br>Type:              |                         |               |           |
| Adap         | tations V       |                                             | Private SIP trunk       | ]             |           |
| SIP EI       | ntities         | Adaptation:                                 | ~                       |               |           |
| Entity       | / Links         | Location:                                   | InteropCM 👻             |               |           |
| Time         | Ranges          | Time Zone:<br>* SIP Timer B/F (in seconds): | America/Toronto 🗸       |               |           |
| Routi        | ng Policies     | Minimum TLS Version:                        |                         |               |           |
|              |                 | Credential name:                            |                         |               |           |
| Dial F       | vatterns V      | Securable:                                  |                         |               |           |
|              |                 | Call Detail Recording:                      | both 🗸                  |               | -         |

Scroll down to the **Entity Links** sub-section and click **Add** to add an entity link. Enter the following values for the specified fields and retain the default values for the remaining fields.

- Name: A descriptive name.
- SIP Entity 1: The Session Manager entity name, in this case "ASM70".
- **Protocol:** The signaling group transport method from **Section 5.4**.
- **Port:** The signaling group far-end listen port number from **Section 5.4**.
- **SIP Entity 2:** The Communication Manager entity name from this section.
- **Port:** The signaling group near-end listen port number from **Section 5.4**.
- Connection Policy: "trusted"

| Entit  | Entity Links Override Port & Transport with DNS SRV: |               |       |        |                                                                                                    |                           |        |                |  |  |  |  |  |
|--------|------------------------------------------------------|---------------|-------|--------|----------------------------------------------------------------------------------------------------|---------------------------|--------|----------------|--|--|--|--|--|
| Add    | Remove                                               |               |       |        |                                                                                                    |                           |        |                |  |  |  |  |  |
| 1 Iter | m   🥲                                                |               |       |        |                                                                                                    |                           |        | Filter: Enable |  |  |  |  |  |
|        | Connection                                           |               |       |        |                                                                                                    |                           |        |                |  |  |  |  |  |
|        | * ASM70_ACM_Trunk1_5                                 | SASM70A       | TLS 🗸 | * 5061 | Representation Action Action A |                           | * 5061 | trusted '      |  |  |  |  |  |
|        |                                                      |               |       |        |                                                                                                    |                           |        | •              |  |  |  |  |  |
| Select | t : All, None                                        |               |       |        |                                                                                                    |                           |        |                |  |  |  |  |  |
| SIP    | Responses to an OP                                   | FIONS Request |       |        |                                                                                                    |                           |        |                |  |  |  |  |  |
| Add    | Remove                                               |               |       |        |                                                                                                    |                           |        |                |  |  |  |  |  |
| 0 Iter | ms 🛛 🥲                                               |               |       |        |                                                                                                    |                           |        | Filter: Enable |  |  |  |  |  |
|        | Response Code & Reason Pl                            | ırase         |       |        |                                                                                                    | Mark<br>Entity<br>Up/Down | Notes  |                |  |  |  |  |  |
|        |                                                      |               |       |        | Commit                                                                                                    |                           |        |                |  |  |  |  |  |

## 6.4. Administer Routing Policies

Add two new routing policies, one for Genesis and one for the new SIP trunk to Communication Manager.

#### 6.4.1. Routing Policy for Genesis

Select **Routing**  $\rightarrow$  **Routing Policies** from the left pane and click **New** in the subsequent screen (not shown) to add a new routing policy for Genesis.

The **Routing Policy Details** screen is displayed. In the **General** sub-section, enter a descriptive **Name**. Enter optional **Notes** and retain the default values in the remaining fields.

In the **SIP Entity as Destination** sub-section, click **Select** and select the Genesis entity name from **Section 6.3.1**. The screen below shows the result of the selection.

| AVAYA<br>Aura® System Manager 8.1 | Users 🗸 🎤 Elements 🗸 🌢 Services 🗸 📔 Widgets 🗸 Shortcuts 🗸 🛛 Search 🔰 🌲 🗎 admin                                                                                                    |
|-----------------------------------|----------------------------------------------------------------------------------------------------|
| Home Session Manager              | Routing                                                                                                    |
| Routing ^                         | Routing Policy Details                                                                                                    |
| Locations                         | General * Name: To-Genesis                                                                                                    |
| Conditions                        | Disabled:                                                                                                    |
| Adaptations 🗸 🗸 🗸                 | Notes:                                                                                                    |
| SIP Entities                      | SIP Entity as Destination                                                                                                    |
| Entity Links                      | Select                                                                                                    |
| Time Ranges                       | Name         FQDN or IP Address         Type         Notes           Genesis         10.33.100.50         Other         Amtelco Genesis                                                            |
| Routing Policies                  | Time of Day                                                                                                    |
| Dial Patterns 🗸 🗸                 | Add Remove View Gaps/Overlaps                                                                                                    |
| Regular Expressions               | 1 Item       Prince       Filter: Enable         Prince       Ranking       Name       Mon       Tue       Wed       Thu       Fri       Sat       Sun       Start Time       End Time       Notes |
|                                   | 0 24/7 2 2 2 2 00:00 23:59 Time Range 24/7                                                                                                    |

#### 6.4.2. Routing Policy for Communication Manager

Select **Routing**  $\rightarrow$  **Routing Policies** from the left pane and click **New** in the subsequent screen (not shown) to add a new routing policy for Communication Manager.

The **Routing Policy Details** screen is displayed. In the **General** sub-section, enter a descriptive **Name**. Enter optional **Notes** and retain the default values in the remaining fields.

In the **SIP Entity as Destination** sub-section, click **Select** and select the Communication Manager entity name from **Section 6.3.2**. The screen below shows the result of the selection.

| Aura® System  | Manager 8.1     | sers 🗸 🍾   | Elements v   | 🌣 Servi   | ices ~           | \            | Nidget       | s∨           | Shortc       | uts v        |            | Search      | ] ♣ ≡         | admin  |
|---------------|-----------------|------------|--------------|-----------|------------------|--------------|--------------|--------------|--------------|--------------|------------|-------------|---------------|--------|
| Home          | Session Manager | Routing    |              |           |                  |              |              |              |              |              |            |             |               |        |
| Routing       | ^               | Routing    | Policy D     | etails    |                  |              |              |              |              |              |            | Commit Can  | el            | Help ? |
| Dom           |                 | General    |              |           |                  |              |              |              |              |              |            |             |               |        |
| Locat<br>Cond |                 |            |              |           | Name<br>sabled   | :: To-C      | M-Trur       | nk1          |              |              |            |             |               |        |
|               | Adaptations ~   |            |              |           | Retries<br>Notes |              |              |              |              |              |            |             |               |        |
| SIP EI        | ntities         | SIP Entity | y as Destina | tion      |                  |              |              |              |              |              |            |             |               |        |
| Entity        | / Links         | Select     |              |           |                  |              |              |              |              |              |            |             |               |        |
| Time          | Ranges          | Name       |              |           |                  |              |              |              |              |              |            | Notes       |               |        |
| Routi         | ng Policies     | ACM-Trunk1 |              |           | 10.              | 33.1.6       |              |              |              |              | СМ         | Private SIP | trunk         |        |
| Dial F        | Patterns V      | Add Rem    | nove View Ga | ps/Overla | ips              |              |              |              |              |              |            |             |               |        |
|               |                 | 1 Item 🏾 🍣 |              |           |                  |              |              |              |              |              |            |             | Filter: E     | nable  |
| Reau          | lar Expressions | 🗌 Ranki    | ng 🔺 Name    | Mon       | Tue              | Wed          | Thu          | Fri          | Sat          | Sun          | Start Time | End Time    | Notes         |        |
|               |                 | 0          | 24/7         | <b>~</b>  | $\checkmark$     | $\checkmark$ | $\checkmark$ | $\checkmark$ | $\checkmark$ | $\checkmark$ | 00:00      | 23:59       | Time Range 24 | 7 •    |

### 6.5. Administer Dial Patterns

Add a new dial pattern for Genesis and update existing dial patterns for Communication Manager.

#### 6.5.1. Dial Pattern for Genesis

Select **Routing**  $\rightarrow$  **Dial Patterns** from the left pane and click **New** in the subsequent screen (not shown) to add a new dial pattern to reach Genesis. The **Dial Pattern Details** screen is displayed. In the **General** sub-section, enter the following values for the specified fields, and retain the default values for the remaining fields.

- **Pattern:** A dial pattern to match, in this case "52".
- Min: The minimum number of digits to match.
- Max: The maximum number of digits to match.
- SIP Domain: Select the applicable domain, in this case "bvwdev.com".

In the **Originating Locations and Routing Policies** sub-section, click **Add** and create an entry for reaching Genesis. In the compliance testing, the entry allowed for call originations from Communication Manager endpoints in locations "All". The Genesis routing policy from **Section 6.4.1** was selected as shown below.

| Aura® Syster | m Manager 8.1    | Users v | ŗ                        | Elements 🗸 🔅 Ser      | vices ~                  | Wid     | gets v Shoi            | rtcuts ~ |                               | Search                        | 🜲 🗮   admii             |
|--------------|------------------|---------|--------------------------|-----------------------|--------------------------|---------|------------------------|----------|-------------------------------|-------------------------------|-------------------------|
| Home         | Session Manager  | r Rou   | uting                    |                       |                          |         |                        |          |                               |                               |                         |
| · ·          | tations 🗸 🔺      |         | l Pat                    | ttern Details         |                          |         |                        |          | C                             | commit Cancel                 | Help ?                  |
| Entity       | / Links          | Gen     | eral                     |                       |                          |         |                        |          |                               |                               |                         |
| _            | _                |         |                          | *                     | Pattern:                 | 52      |                        |          |                               |                               |                         |
| lime         | Ranges           |         |                          |                       | * Min:                   | 4       | ]                      |          |                               |                               |                         |
| Routi        | ng Policies      |         |                          |                       | * Max:                   | 4       | ]                      |          |                               |                               |                         |
| o: 10        |                  |         |                          | Emerge                | ncy Call:                |         |                        |          |                               |                               |                         |
| Dial P       | Patterns ^       |         | SIP Domain: bvwdev.com 🗸 |                       |                          |         |                        |          |                               |                               |                         |
| C            | Dial Patterns    |         |                          |                       | Notes:                   |         |                        |          |                               |                               |                         |
| c            | Drigination Dial | Orig    | inati                    | ng Locations and I    | Routing                  | Policie | s                      |          |                               |                               |                         |
| Regul        | lar Expressions  | Add     | Ren                      | nove                  |                          |         |                        |          |                               |                               |                         |
|              |                  | 1 Ite   | m I 🍣                    |                       |                          |         |                        |          |                               |                               | Filter: Enable          |
| Defau        | ults             |         | Origin                   | ating Location Name 🔺 | Originatin<br>Location I |         | Routing<br>Policy Name | Rank     | Routing<br>Policy<br>Disabled | Routing Policy<br>Destination | Routing<br>Policy Notes |
|              |                  |         | -ALL-                    |                       |                          |         | To-Genesis             | 0        |                               | Genesis                       |                         |
|              |                  | Selec   | t : All,                 | None                  |                          |         |                        |          |                               |                               |                         |

#### 6.5.2. Dial Pattern for Communication Manager

Select **Routing**  $\rightarrow$  **Dial Patterns** from the left pane and click on the first existing dial pattern for Communication Manager in the subsequent screen, in this case dial pattern "33". The **Dial Pattern Details** screen is displayed. A similar dial pattern for "34" was configured.

In the **Originating Locations and Routing Policies** sub-section, click **Add** and create a new policy as necessary for calls from Genesis. In the compliance testing, the new policy allowed for call origination from the Genesis location from **Section 6.2**, and the Communication Manager routing policy from **Section 6.4.2** was selected as shown below. Retain the default values in the remaining fields.

Follow the procedures in this section to make similar changes to the applicable Communication Manager dial pattern to reach the PSTN. In the compliance testing, operators on Genesis manually added the prefix "9" for outbound calls to the PSTN, and therefore the existing dial pattern for "9" was also changed (not shown below).

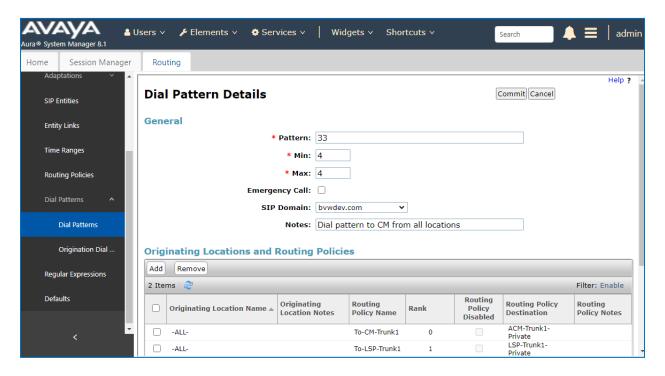

# 7. Configure Amtelco Genesis Intelligent Series

This section provides the procedures for configuring Genesis. The configuration of Genesis is typically performed by Amtelco technicians. The procedural steps are presented in these Application Notes for informational purposes.

# 7.1. Launch Web Interface

From a PC, launch an Internet browser window and access the Genesis web-based interface by using the URL "http://<ip-address:5080>/Admin/Application/Index", where "ip-address" is the IP address of the Genesis Telephony Server.

## 7.2. Obtain Application Name

The **Applications** screen below is displayed in the right pane. Make a note of the application **Name**, in this case "IS", which is created as part of installation. The name will be used in later sections.

| Genesis                      |             |                  |      |           |                    |  |
|------------------------------|-------------|------------------|------|-----------|--------------------|--|
| Administration               | Diagnostics | Licenses         | MRCP | About     |                    |  |
| Applications<br>Agents       | Crea        | lications        |      |           |                    |  |
| Emergency Age<br>SIP Options | ents        | Nam              | e I  | Descripti | ion                |  |
| Trunks                       | <u>Edit</u> | <u>Delete</u> IS |      |           | es Server          |  |
| Routes                       |             |                  | /    |           | Page 1 of 1        |  |
| Call Types                   |             |                  |      | First     | Previous Next Last |  |
| Class Of Service             | e           |                  |      |           |                    |  |
| Music On Hold                |             |                  |      |           |                    |  |

### 7.3. Administer Trunks

Select **Trunks** in the left pane, followed by **Create New SIP Trunk** (not shown) in the updated right pane, to display the **Trunk Information** screen below. Enter the following values for the specified fields and retain the default values for the remaining fields.

Name: A descriptive name.
Application: Select the application name from Section 0.
Maximum Channels: Enter desired number of trunk members.
Extension: The routing extension digits from Section 3 for calls from PSTN.
Host: IP address of the Session Manager signaling interface.
Port: The Genesis SIP entity port number from Section 6.3.1.
UserName: The routing extension digits from Section 3 for calls from PSTN.
IP address of the Session Manager signaling interface.
IP address of the Session Manager signaling interface.

| Genesis                           |                                                                   |            |
|-----------------------------------|-------------------------------------------------------------------|------------|
| Administration Diagno             | ostics Licenses MRCP About                                        |            |
| Applications                      | Trunk Information                                                 |            |
| Agents                            | Name                                                              |            |
| Emergency Agents                  | Avaya                                                             |            |
| SIP Options<br>Trunks             | Application                                                       | IS 👻       |
| Routes                            | Maximum Inbound Channels                                          | 24         |
| Call Types                        | Maximum Outbound Channels                                         | 24         |
| Class Of Service<br>Music On Hold | SIP Service Provider Settings                                     |            |
| Husic off floid                   | Extension                                                         | 10 33 1 12 |
|                                   | Direction                                                         |            |
|                                   | Host                                                              | In Out     |
|                                   | 10.33.1.12                                                        |            |
|                                   | Port                                                              | 5060       |
|                                   | Register                                                          |            |
|                                   | UserName                                                          | 5000       |
|                                   | Secret                                                            |            |
|                                   | DtmfMode                                                          | RFC2833 -  |
|                                   | Nat                                                               |            |
|                                   | Qualify                                                           |            |
|                                   | CustomSettings                                                    |            |
|                                   | deny=0.0.0/0.0.00<br>permit=135.10.97.0/24<br>permit=10.33.1.0/24 |            |
|                                   | Transfer                                                          |            |
|                                   | Destination IP                                                    | 10.33.1.12 |
|                                   | Hangup After Blind Transfer                                       |            |
|                                   | Hangup After Blind Transfer Delay (Seconds)                       | 0          |
|                                   |                                                                   | Save       |

Solution & Interoperability Test Lab Application Notes ©2021 Avaya Inc. All Rights Reserved.

### 7.4. Administer Routes

Select **Routes** in the left pane, followed by **Create New Route** (not shown) in the updated right pane, to display the **Route Information** screen below. Enter the following values for the specified fields and retain the default values for the remaining fields.

- Number: An available route number.
- Name: A descriptive name.

In the **Route Trunks** section, select the trunk from **Section 7.3** under **Available** and move to **Selected**, as shown below.

| Senesis     Administration   Diagnostics   Licenses   Maplications   Agents   Benergency Agents   STrunks   Trunks   Hunt   Routes   Call Types   Class of Service   Music On Hold     Selected     Margin     Save     Save |                                                                                                    |                                 |                            |       |       |   |  |
|----------------------------------------------------------------------------------------------------|----------------------------------------------------------------------------------------------------|---------------------------------|----------------------------|-------|-------|---|--|
| Applications Agents Emergency Agents SIP Options Trunks Hunt Routes Call Types Class Of Service Music On Hold                                                                                                    | Genesis                                                                                                    |                                 |                            |       |       |   |  |
| Applications<br>Agents Number ©<br>Emergency Agents Name Avaya<br>SIP Options Hunt<br>Routes Route Trunks<br>Call Types<br>Class Of Service Music On Hold Available Selected<br>for the the the the the the the the the the  | Administration Diag                                                                                             | nostics Li                      | censes                     | MRCP  | About |   |  |
|                                                                                                    | Applications<br>Agents<br>Emergency Agents<br>SIP Options<br>Trunks<br>Routes<br>Call Types<br>Class Of Service | Route I<br>Numbe<br>Name<br>Hun | r 0<br>e Avaya<br>t Crunks | ation |       | + |  |

# 7.5. Administer Agents

Select **Agents** in the left pane, to display the **Agents** screen. One agent is needed for each operator user, and by default the first agent is automatically created, as shown below. To create additional agents, select **Create New**.

| Genesis          |               |                                                   |             |
|------------------|---------------|---------------------------------------------------|-------------|
| Administration   | Diagnostics   | Licenses                                          | About       |
| Applications     | Age           | nts                                               |             |
| Agents           | Creat         | e New Modi                                        | fy Range    |
| Emergency Age    | 1247 Sec. 19  | Contraction ( ) ( ) ( ) ( ) ( ) ( ) ( ) ( ) ( ) ( |             |
| SIP Options      |               | Applic                                            | ation Agent |
| Trunks           | <u>Edit</u> [ | <u>Delete</u> IS                                  | 1           |
| Routes           |               |                                                   |             |
| Call Types       |               |                                                   |             |
| Class Of Service |               |                                                   |             |
| Music On Hold    |               |                                                   |             |

The **Create a new agent** screen is displayed. Enter the following values for the specified fields and retain the default values for the remaining fields.

- Agent Number: An available agent number.
- **Password:** A desired password.
- **Application:** Select the application name from **Section 0**.
- **Transport:** "udp"

| Genesis                           |             |             |         |         |   |  |   |   |           |
|-----------------------------------|-------------|-------------|---------|---------|---|--|---|---|-----------|
| Administration                    | Diagnostics | Licenses    | MRCP    | About   |   |  |   |   |           |
| Applications                      | Crea        | te a new    | agent   |         |   |  |   |   |           |
| Agents                            |             | gent Numb   | er 2    |         |   |  |   |   |           |
| Emergency Age<br>SIP Options      | nts         | Passwo      | rd 🐽    |         |   |  |   |   |           |
| Trunks                            |             | Applicatio  | n IS    | •       |   |  |   |   |           |
| Routes<br>Call Types              |             | tom Setting | ļs      |         |   |  |   |   |           |
| Class Of Service<br>Music On Hold | e           |             |         |         |   |  |   |   |           |
|                                   |             |             |         |         |   |  |   |   |           |
|                                   |             | Transpo     | rt udp  |         | • |  |   |   |           |
|                                   | Acce        | ss Contro   | l Lists |         |   |  |   |   |           |
|                                   |             |             | Ava     | ilable  |   |  |   |   | Selected  |
|                                   |             |             |         |         |   |  | * | + | Primary 🔺 |
|                                   |             |             | Sav     | e Cance |   |  | Ŧ |   |           |

## 7.6. Administer Access Control Lists

Select **SIP Options** in the left pane, followed by **Access Control Lists** in the updated right pane, to display the screen below. Make certain **SIP Type** is set to "SIP", as shown below.

Select Access Control Lists.

| Genesis                                                                                                    |                                                                               |                                                                                                    |                                   |           |                       |
|----------------------------------------------------------------------------------------------------|-------------------------------------------------------------------------------|----------------------------------------------------------------------------------------------------|-----------------------------------|-----------|-----------------------|
| Administration Dia                                                                                                    | gnostics I                                                                    | Licenses                                                                                                    | MRCP                              | About     |                       |
| Applications<br>Agents<br>Emergency Agents<br>SIP Options<br>Trunks<br>Routes<br>Call Types<br>Class Of Service<br>Music On Hold | • Ge<br>• Ac<br>• Ac<br>• Ac<br>• Ad<br>• Au<br>• Do<br>• Gle<br>• Re<br>• Sy | ettings<br>meral<br>Cess Cont<br>Settings<br>dress of R<br>thenticati<br>main Alias<br>obal<br>gistrations<br>stem<br>ansports | 5<br>tecord Li<br>on Record<br>es | <u>st</u> |                       |
|                                                                                                    | 5                                                                             | SIP Type<br>SIP SIP<br>SIP SIP                                                                                                 | <b>↓</b> Cha                      |           | pe requires a restart |

The Access Control List Information screen is displayed. Enter a desired Name, and create a **permit** entry for each network subnet from Section 3, and create a generic **deny** entry as shown below.

| Genesis                                                            |            |                                 |                           |                 |                       |
|--------------------------------------------------------------------|------------|---------------------------------|---------------------------|-----------------|-----------------------|
| Administration D                                                   | iagnostics | Licenses                        | MRCP                      | About           |                       |
| Applications<br>Agents<br>Emergency Agent<br>SIP Options<br>Trunks | 5          | ss Contro<br>Nam<br>tom Setting | Prima<br>JS denya<br>perm | ry<br>=0.0.0.0/ | /0.0.0.0<br>0.97.0/24 |
| Routes<br>Call Types<br>Class Of Service<br>Music On Hold          |            |                                 | Sav                       | e Cance         | .:<br>I               |

# 7.7. Launch Intelligent Series Supervisor

From the supervisor PC, double-click on the Intelligent Series Supervisor shortcut icon shown below, which was created as part of Intelligent Series Supervisor installation.

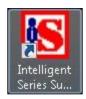

The Supervisor Login screen is displayed. Log in using the appropriate credentials.

| ጜ Supervisor Login |            |
|--------------------|------------|
| Connection Help    |            |
| Login Name:        |            |
|                    |            |
|                    | Login Exit |
|                    |            |

## 7.8. Administer IS System

The IS Supervisor screen is displayed. Select System from the top of the screen.

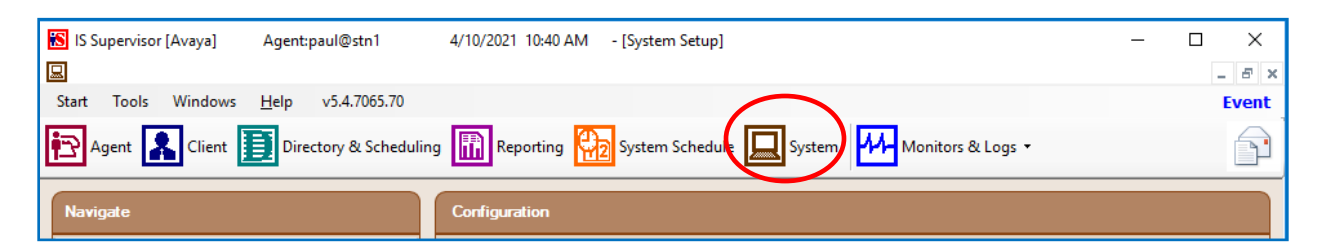

The screen is updated with **System Setup** displayed in the lower pane. Select **Genesis**  $\rightarrow$  **Connection** from the left pane, to display the **Connection** screen in the right pane. Enter the following values for the specified fields and retain the default values for the remaining fields.

- Name: Enter the application name from Section 0.
- **IP Address:** IP address of the Genesis Telephony Server.
- **Port:** "10013"
- Admin Port: "5080"
- Resource Port: "10014"

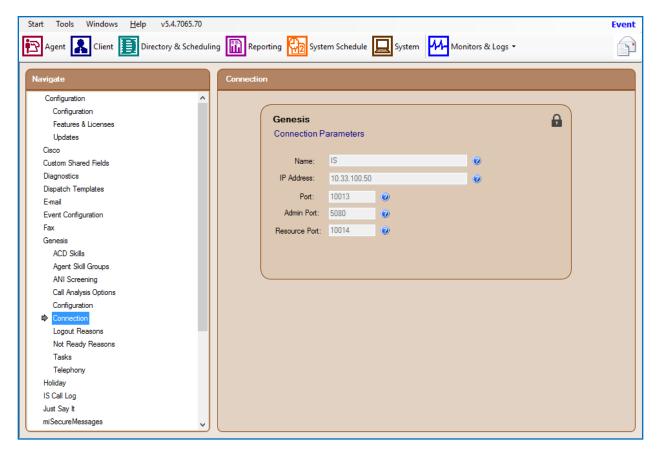

Solution & Interoperability Test Lab Application Notes ©2021 Avaya Inc. All Rights Reserved. Select **Genesis**  $\rightarrow$  **Telephony** from the left pane, to display the **Telephony** screen in the right pane. Enter the following values for the specified fields and retain the default values for the remaining fields.

- **Caller ID:** The desired calling party extension to use for outbound calls.
- **Caller Name:** The desired calling party name to use for outbound calls.

| Start Tools Windows <u>H</u> elp v5.4.7065.70 |                                                        | Event |
|-----------------------------------------------|--------------------------------------------------------|-------|
| Agent 💦 Client 🗾 Directory & Scheduling       | Reporting 😥 System Schedule 🛄 System Monitors & Logs 🕶 | P     |
| Navigate                                      | Telephony                                              |       |
| Configuration                                 |                                                        | ~~    |
| Configuration                                 |                                                        |       |
| Features & Licenses                           | Genesis                                                |       |
| Updates                                       | Telephony Settings                                     |       |
| Cisco                                         | Auto Answer Repeat Interval: 0 seconds (2)             |       |
| Custom Shared Fields                          | Auto Ariswer nepeat interval.                          |       |
| Diagnostics                                   | Calls for ATTA: 0                                      |       |
| Dispatch Templates                            |                                                        |       |
| E-mail                                        | Waits List Refresh Rate: 0 seconds (0 -100) @          |       |
| Event Configuration                           | Caller ID: 9999999999 0                                |       |
| Fax                                           |                                                        |       |
| Genesis                                       | Caller Name: Antelco                                   |       |
| ACD Skills                                    | Patch Time: 99 minutes 🔞                               |       |
| Agent Skill Groups                            | Hangup Patch After Patch Time Elapses 🔞                |       |
| ANI Screening<br>Call Analysis Options        |                                                        |       |
| Configuration                                 | Blind Transfer Timeout: 20 seconds 🥥                   |       |
| Connection                                    | Comma Time: 2 seconds 🕢                                |       |
| Logout Reasons                                | Initial Digit Timeout: 3 seconds                       |       |
| Not Ready Reasons                             |                                                        |       |
| Tasks                                         | Time Between Digits Timeout: 3 seconds                 |       |
| Telephony                                     | Set Invalid Source Client 1000 - Home Account Clear    |       |
| Holiday                                       |                                                        |       |
| IS Call Log                                   | Play Busy When No Ops On Duty 🥥                        |       |
| Just Say It                                   | Single Call Hold Park 🥑                                |       |
| miSecureMessages 🗸 🗸                          | Save                                                   | ~     |
|                                               |                                                        |       |

# 7.9. Administer IS Client

Select **Client** from the top of the screen. The screen is updated with **Client Setup** displayed in the lower pane.

Follow reference [3] to create desired client entries to associate with called numbers for the customer network. In the compliance testing, calls from the PSTN will be routed with digits 5200 to Genesis, and calls from internal users on Communication Manager will be routed with digits 5 to Genesis. Therefore, two clients were created, as shown below.

| Start Tools <u>Win</u> dows <u>H</u> el | lp v5.4.7065.70                         |                                                                       | Event |
|-----------------------------------------|-----------------------------------------|-----------------------------------------------------------------------|-------|
| Agert Client                            | Directory & Scheduling 🔝 Reporting      | System Schedule 🛄 System 🚧 Monitors & Logs 🔹                          | F     |
| 🕂 🔛 🗙 🗈 🖕 Client                        | t List 6000 - Amtelco Operat            | or                                                                    | ~     |
| Navigate \Selec                         | ct Client                               |                                                                       |       |
| General Info                            |                                         |                                                                       |       |
| Agent Settings Sea                      | arch:                                   | unt's caller options and check-in options for the Voice Mail feature. |       |
| Directory Settings                      |                                         |                                                                       |       |
| E-mail Accounts                         | Client# Client Name                     |                                                                       |       |
| Genesis                                 | 1 TAS Template Client                   |                                                                       |       |
| Behaviors                               | 2 Web Messages                          | seconds (Minimum 15)                                                  |       |
| Call Handling                           | 5 Contact Dispatch                      |                                                                       |       |
| Greetings                               | 1000 Home Account                       |                                                                       |       |
| Navigation Menu                         | 2000 TAS Account<br>2001 TAS - Clinic   |                                                                       |       |
| Voice Mail                              | 2001 TAS - Clinic<br>2002 TAS - Service |                                                                       |       |
| Holidays                                | 5050 Hospital Main Line                 |                                                                       |       |
| Info Pages                              | 5100 Inbound SMS Account                | saved                                                                 |       |
| Intelligent Messages                    | 5200 Client 5200                        | saveu                                                                 |       |
| MergeComm                               | 6000 Amtelco Operator                   |                                                                       |       |
| -                                       | 9999 Hospital Emergency Line            |                                                                       |       |
| Message Filters                         | 99999 INVALID ACCOUNT                   |                                                                       |       |
| Shared Fields                           |                                         |                                                                       |       |
| Specials                                | Select Cancel                           |                                                                       |       |
|                                         |                                         |                                                                       |       |

## 7.10. Administer IS Agent

Select **Agent** from the top of the screen. The screen is updated with **Agent Setup** displayed in the lower pane. Click on the **New Agent** icon in the left pane to create a new agent entry.

The **General Info** tab is displayed. For **Login Name**, **Password**, and **Confirm**, enter desired values. Retain the default values in the remaining fields.

One agent is needed for each operator user, and two agents were created in the compliance testing.

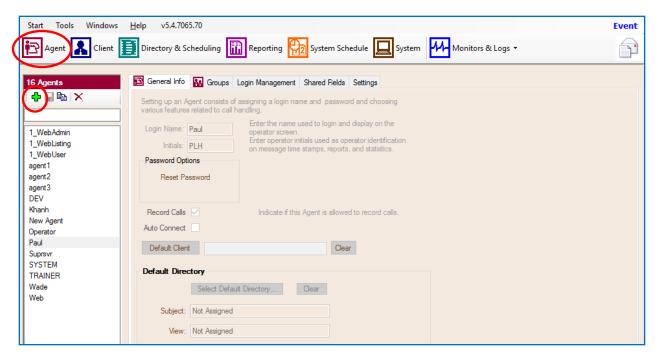

# 7.11. Restart IS Service

From the Intelligent Series Server, select Start  $\rightarrow$  Control Panel  $\rightarrow$  Administrative Tools  $\rightarrow$  Services to display the Services screen. Locate and restart the Amtelco Intelligent Series service, as shown below.

| 🔍 Services         |                                   |                                   |             |           |              |
|--------------------|-----------------------------------|-----------------------------------|-------------|-----------|--------------|
| File Action View   | Help                              |                                   |             |           |              |
|                    | 🙆 😹 🛛 🔂 📷 🕨 🔳 🕕 🕪                 |                                   |             |           |              |
| 🤹 Services (Local) | 🔕 Services (Local)                | 7                                 |             | 24.<br>24 | 4311         |
|                    | Amtelco Intelligent Series        | Name 🔺                            | Description | Status    | Startup Type |
|                    |                                   | Amtelco Intelligent Series        | Amtelco In  | Started   | Automatic    |
|                    | Stop the service                  | Application Experience            | Processes   |           | Manual       |
|                    | Restart the service               | 🤹 Application Host Helper Service | Provides a  | Started   | Automatic    |
|                    |                                   | 🤹 Application Identity            | Determines  |           | Manual       |
|                    | Description:                      | Application Information           | Facilitates |           | Manual       |
|                    | Amtelco Intelligent Series Server | Application Layer Gateway Serv    | Provides s  |           | Manual       |
|                    |                                   | Application Management            | Processes i | Started   | Manual       |
|                    |                                   | ASP.NET State Service             | Provides s  |           | Manual       |

## 7.12. Launch Intelligent Series Soft Agent

From an operator PC, double-click on the Soft Agent shortcut icon shown below, which was created as part of the Intelligent Series Soft Agent installation.

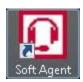

The Soft Agent Login screen is displayed. Press the Ctrl and F12 keys together to enter setup.

| Soft Agent Login | <u>673</u>         | • 🛛        | ×     |
|------------------|--------------------|------------|-------|
|                  | e enter a<br>word. | a Login :  | and   |
| Login:           |                    |            |       |
| Password:        |                    |            |       |
|                  | <u>0</u> K         | <u>C</u> a | ancel |

## 7.13. Administer Setup

The **Setup** screen below is displayed. Enter the following values for the specified fields, and retain the default values for the remaining fields.

- Server Name: IP address or hostname of the Intelligent Series Server.
- Server Port: "5200"
- **Customer ID:** The unique customer ID assigned by Amtelco, in this case "1236".
- Station Number: An available station number, in this case "2".

| 🔘 Setup                                                                                                    |                                                                                                    | ×                         |
|----------------------------------------------------------------------------------------------------|----------------------------------------------------------------------------------------------------|---------------------------|
| <ul> <li>Settings</li> <li>Server</li> <li>Telephony</li> <li>Sounds</li> <li>Directory</li> <li>OpSee</li> <li>Miscellaneous</li> <li>About</li> </ul> | Connection Information         IS Server Connection Settings         Release Version 5.4.7065.27065         Server Name:         server3         Server Port:         5200         Customer ID: |                           |
|                                                                                                    | Station Number: 2                                                                                                    |                           |
|                                                                                                    |                                                                                                    | <u>O</u> K <u>C</u> ancel |

Select Settings → Telephony from the left pane, to display the screen below. For Switch Type, select "Genesis". Select the desired Number of appearances and enter "5060" for Port.

| 🜍 Setup       |                                                  |
|---------------|--------------------------------------------------|
| l Settings    | Setup options for telephone interface            |
| Server        | Switch Type                                      |
| - Telephony   | Genesis ~                                        |
| Sounds        |                                                  |
| Directory     | Use the first available appearance for dialouts? |
| OpSee         | Genesis Audio                                    |
| Miscellaneous |                                                  |
| About         | Number of appearances 2                          |
|               | Port 5060                                        |
|               |                                                  |
|               |                                                  |

Select the **Audio** tab in the right pane, to display the screen below. For **Audio Type**, select **Integrated**. For **Speaker device** and **Microphone device**, select the applicable devices, as shown below.

| 🚫 Setup |                                                                                                    | ×                         |
|---------|----------------------------------------------------------------------------------------------------|---------------------------|
|         | Setup options for telephone interface         Switch Type         Genesis         Use the first available appearance for dialouts?         Genesis         Audio |                           |
| - About |                                                                                                    |                           |
|         | Network Adapter                                                                                                    | <u>O</u> K <u>C</u> ancel |

KP; Reviewed: SPOC 4/27/2021 Solution & Interoperability Test Lab Application Notes ©2021 Avaya Inc. All Rights Reserved. 38 of 45 Amtelco-SM81 Select Settings  $\rightarrow$  Keyboard from the left pane, to display the screen below. Follow reference [3] to set the desired keyboard mapping for the agent. The setting used in the compliance testing is shown below.

Repeat Section 7.12 and Section 7.13 for each operator in Section 3. In the compliance testing, two operators were configured.

| Settings            | Setup keyboa | ard mapping   |   |          |                |
|---------------------|--------------|---------------|---|----------|----------------|
| Server              | Key          | Command       | ^ |          | Command        |
| Telephony           | F1           | Answer Line 1 |   | < Assign | Action1        |
| -Keyboard<br>Sounds | F2           | Answer Line 2 |   | X Clear  | Action10       |
| Sandbox             | F3           | Answer Line 3 |   | Default  | Action11       |
| Directory           | F4           | Done          |   |          | Action12       |
| OpSee               | F5           | Call Log      |   |          | Action2        |
| Debug               | F6           | Sandbox       |   |          | Action3        |
| Miscellaneous       | F7           | Conference    |   |          | Action4        |
| About               | F8           | Transfer      |   |          | Action5        |
|                     | F9           | WebBrowser    |   |          | Action6        |
|                     | F10          | Sandbox       |   |          | Action7        |
|                     | F11          | Logout        |   |          | Action8        |
|                     | F12          | Park          |   |          | Action9        |
|                     | Shift + F1   |               |   |          | Agent Settings |
|                     | Shift + F2   |               |   |          | Answer Line 1  |
|                     | Shift + F3   |               |   |          | Answer Line 2  |
|                     | Shift + F4   |               |   |          | Answer Line 3  |
|                     | Shift + F5   |               |   |          | Answer Line 4  |
|                     | Shift + FA   |               | ~ |          | < >            |

# 8. Verification Steps

This section provides the tests that can be performed to verify proper configuration of Communication Manager, Session Manager, and Genesis.

## 8.1. Verify Avaya Aura® Communication Manager

From the SAT interface, verify the status of the SIP trunk groups by using the "status trunk n" command, where "n" is the trunk group number administered in **Section 5.3**. Verify that all trunks are in the "in-service/idle" state as shown below.

```
status trunk 1
                                      TRUNK GROUP STATUS
Member Port Service State
                                              Mtce Connected Ports
                                               Busv
0001/001 T00001 in-service/idle no
0001/002 T00002 in-service/idle
                                               no
0001/003 T00003 in-service/idle
                                               no

        0001/004 T00004
        in-service/idle

        0001/005 T00005
        in-service/idle

        0001/006 T00006
        in-service/idle

        0001/007 T00007
        in-service/idle

                                               no
                                                no
                                                no
                                                no
0001/008 T00008 in-service/idle
                                                no
0001/009 T00009 in-service/idle
                                                no
0001/010 T00010 in-service/idle
                                               no
0001/011 T00011 in-service/idle
                                               no
0001/012 T00012 in-service/idle
                                               no
0001/013 T00013 in-service/idle
                                                no
0001/014 T00014 in-service/idle
                                                no
```

Verify the status of the SIP signaling groups by using the "status signaling-group n" command, where "n" is the signaling group number administered in **Section 5.4**. Verify that the **Group State** is "in-service", as shown below.

```
status signaling-group 1
STATUS SIGNALING GROUP
Group ID: 1
Group Type: sip
Group State: in-service
```

## 8.2. Verify Avaya Aura® Session Manager

From the System Manager home page (not shown), select **Elements**  $\rightarrow$  **Session Manager** to display the **Session Manager Dashboard** screen (not shown).

Select Session Manager  $\rightarrow$  System Status  $\rightarrow$  SIP Entity Monitoring from the left pane to display the SIP Entity Link Monitoring Status Summary screen. Click the Genesis entity name from Section 6.3.1.

The **SIP Entity, Entity Link Connection Status** screen is displayed. Verify that the **Conn Status** and **Link Status** are "UP", as shown below.

| Aura® Syste | em Manager 8.1    | sers ∽ ⊿     | 🖣 Elements 🗸                                                                              | 🌣 Services 🗸   Widge                 | ts v Shortcuts            | s v  |        | Search |                 | ▲ ≡            | admin          |
|-------------|-------------------|--------------|-------------------------------------------------------------------------------------------|--------------------------------------|---------------------------|------|--------|--------|-----------------|----------------|----------------|
| Home        | Session Manager   | Routing      |                                                                                           |                                      |                           |      |        |        |                 |                |                |
|             | ion Manager Ad    | This page di | splays detailed cor                                                                       | ty Link Connection                   |                           |      |        |        |                 |                |                |
| Glob        | oal Settings      |              | anager instances to a single SIP entity. Status Details for the selected Session Manager: |                                      |                           |      |        |        |                 |                |                |
| Com         | munication Prof   |              |                                                                                           |                                      |                           |      |        |        |                 |                |                |
| Netw        | work Configur 🗵   | <u></u>      | All Entity Links to SIP Entity: Genesis Summary View                                      |                                      |                           |      |        |        |                 |                |                |
| Devi        | ice and Locati 🗵  | 1 Item       | 9                                                                                         |                                      |                           |      |        |        |                 | Filte          | er: Enable     |
| Appl        | lication Config Y | Ses          | sion Manager<br>ne                                                                        | Session Manager IP Address<br>Family | SIP Entity<br>Resolved IP | Port | Proto. | Deny   | Conn.<br>Status | Reason<br>Code | Link<br>Status |
| Syste       | em Status 🔷       |              | 6M70A                                                                                     | IPv4                                 | 10.33.100.50              | 5060 | UDP    | FALSE  | UP              | 200 OK         | UP             |
|             | SIP Entity Monit  | Select : N   | one                                                                                       |                                      |                           |      |        |        |                 |                |                |

## 8.3. Verify Amtelco Genesis Intelligent Series

From the operator PC, follow the procedure in **Section 7.12** to launch the Intelligent Series Soft Agent and log in with the appropriate credentials from **Section 7.10**.

The Amtelco Soft Agent screen is displayed below.

| Amtelo    | o Soft Age   | nt v5.4.706 | 5.78         |              |          |                |                    | _                          |                   |                 |               |             |                   | <br>Activities - Not Rea | ⊡ ×<br>adv |
|-----------|--------------|-------------|--------------|--------------|----------|----------------|--------------------|----------------------------|-------------------|-----------------|---------------|-------------|-------------------|--------------------------|------------|
| F1        |              |             |              |              |          |                | F2                 |                            |                   |                 |               |             |                   | Home Account             | aay        |
| 1000      | 0 - Ha       | ome A       | ccoui        | nt.          |          |                |                    |                            |                   |                 |               |             |                   |                          |            |
| Main Line | e Accoun     | t TAS A     | Account      | Emergency Ac | count    |                |                    |                            |                   |                 |               |             | Perfect           | Answer                   | (          |
|           |              |             |              |              |          |                |                    |                            |                   |                 |               |             | 🔍 Adjust          | Volumes                  | (          |
|           |              |             |              |              |          |                |                    |                            |                   |                 |               |             |                   | List - 13 Clients        |            |
|           |              |             |              |              |          |                |                    |                            |                   |                 |               |             |                   |                          |            |
|           |              |             |              |              |          |                |                    |                            |                   |                 |               |             |                   |                          |            |
|           |              |             |              |              | 5        |                |                    | $\frown$                   |                   |                 |               |             |                   |                          |            |
|           |              |             |              |              |          | <b>7   n</b> i | (JI)               | $(\mathbf{C}(\mathbf{O}))$ |                   |                 |               |             |                   |                          |            |
|           |              |             |              |              |          |                |                    |                            |                   |                 |               |             |                   |                          |            |
|           |              |             |              |              |          |                |                    |                            |                   |                 |               |             |                   |                          |            |
|           |              |             |              |              |          |                |                    |                            |                   |                 |               |             |                   |                          |            |
|           |              |             |              |              |          |                |                    |                            |                   |                 |               |             |                   |                          |            |
|           |              |             |              |              |          |                |                    |                            |                   |                 |               |             |                   |                          |            |
|           | F1<br>Line 1 | F2          | F3<br>Line 3 | F4<br>Done   | F5       | F6<br>Sandbox  | F7<br>Take Message | F8<br>Dispatch List        | F9<br>Web Browser | F10<br>OnCall   | F11<br>Loqout | F12<br>Pork |                   |                          |            |
| Alt       |              | LINCZ       | LINES        | Disconnect   | Call Log | Transfer       | Messages           | Dispatori List             | Web blowsei       | Directory       | Logout        | Disconnect  |                   |                          |            |
| Ctrl      |              |             |              | Dissonitiout |          | Conference     | 1100000000         |                            |                   | <u>encotory</u> |               | Disconnicot |                   |                          |            |
| Shift     |              |             |              |              |          |                |                    |                            |                   |                 |               |             |                   |                          |            |
|           |              |             |              |              |          |                |                    |                            |                   |                 |               |             | agent2<br>Stn: 02 | Not Ready                |            |

In the lower right portion of the screen, right click on Not Ready and select Ready.

| agent2 🔥 🥝 Not    | Ready |
|-------------------|-------|
| agent2<br>Stn: 02 | dy    |

Make an incoming call from PSTN to reach Genesis. Verify that the call is ringing at the available operator, and that the operator screen is updated to reflect a ringing call along with the calling party number and the called client name, as shown below. In this case, the calling party number is **16139675189**, and the called client name is **Client 5200**. Press the **F1** key or click in the applicable call line area highlighted below to answer the call.

Verify that the operator is connected to the PSTN with two-way talk paths. Also verify that the operator screen is updated to reflect the **Talk** state, as shown below.

| 🖸 Amtelo                                                                                      | o Soft Age            | nt v5.4.706  | 5.78         |             |                |               |                    |                           |                   |               |                |             |                          |            | -       | ٥ | ×    |
|-----------------------------------------------------------------------------------------------|-----------------------|--------------|--------------|-------------|----------------|---------------|--------------------|---------------------------|-------------------|---------------|----------------|-------------|--------------------------|------------|---------|---|------|
|                                                                                               | Client 52             |              |              |             |                |               | Talk F2            |                           |                   |               |                |             |                          | Activities | - Ready |   |      |
| · · ·                                                                                         | <sup>p</sup> ham, Kha | inh          |              |             |                | 16139675      | 189 2:04           |                           |                   |               |                |             |                          | Home A     | Account |   |      |
|                                                                                               |                       |              |              |             |                |               |                    |                           |                   |               |                |             |                          | Cilent 5   | 200     |   |      |
| Answer Phrase for 5200                                                                        |                       |              |              |             |                |               |                    |                           |                   |               |                |             |                          |            |         |   |      |
| Time to Answer 87 sec Called Number 5200 Client Number 5200 Call Status Incoming, Secretarial |                       |              |              |             |                |               |                    |                           |                   | 1             |                |             |                          |            |         |   |      |
|                                                                                               |                       |              |              |             |                |               |                    |                           |                   |               | Perfect Answer |             |                          |            | 8       |   |      |
|                                                                                               |                       |              |              |             |                |               |                    |                           |                   |               |                |             | 🔍 Adjust Volumes         |            |         |   | 8    |
|                                                                                               |                       |              |              |             |                |               |                    |                           |                   |               |                |             |                          |            |         |   |      |
|                                                                                               |                       |              |              |             |                |               |                    |                           |                   |               |                |             | Client List - 13 Clients |            |         |   | 8    |
|                                                                                               |                       |              |              |             |                |               |                    |                           |                   |               |                |             |                          |            |         |   |      |
|                                                                                               |                       |              |              |             |                |               | 4                  |                           |                   |               |                |             |                          |            |         |   |      |
| anterco                                                                                       |                       |              |              |             |                |               |                    |                           |                   |               |                |             |                          |            |         |   |      |
|                                                                                               |                       |              |              |             |                |               |                    | $(\mathbf{C} \mathbf{O})$ |                   |               |                |             |                          |            |         |   |      |
|                                                                                               |                       |              |              |             |                |               |                    |                           |                   |               |                |             |                          |            |         |   |      |
|                                                                                               |                       |              |              |             |                |               |                    |                           |                   |               |                |             |                          |            |         |   |      |
|                                                                                               |                       |              |              |             |                |               |                    |                           |                   |               |                |             |                          |            |         |   |      |
|                                                                                               |                       |              |              |             |                |               |                    |                           |                   |               |                |             |                          |            |         |   |      |
|                                                                                               |                       |              |              |             |                |               |                    |                           |                   |               |                |             |                          |            |         |   |      |
|                                                                                               |                       |              |              |             |                |               |                    |                           |                   |               |                |             |                          |            |         |   |      |
|                                                                                               |                       |              |              |             |                |               |                    | 1                         |                   |               |                | 1           |                          |            |         |   |      |
|                                                                                               | F1<br>Line 1          | F2<br>Line 2 | F3<br>Line 3 | F4<br>Done  | F5<br>Call Log | F6<br>Sandbox | F7<br>Take Message | F8<br>Dispatch List       | F9<br>Web Drowpor | F10<br>OnCall | F11            | F12<br>Park |                          |            |         |   |      |
| Alt                                                                                           | Line I                | Line z       | Line 3       | Disconnect  | Can Log        | Transfer      | Messages           | Dispatch List             | Web blowsei       | Directory     | Logout         | Disconnect  |                          |            |         |   |      |
| Ctrl                                                                                          |                       |              |              | DISCOTTIECT |                | Conference    | Messages           |                           |                   | Directory     |                | DISCONNECL  |                          |            |         |   |      |
| Shift                                                                                         |                       |              |              |             |                | Comerence     |                    |                           |                   |               |                |             |                          |            |         |   |      |
|                                                                                               |                       |              |              |             |                |               |                    |                           |                   | 1             | 1              | 1           |                          |            | ~       |   |      |
|                                                                                               |                       |              |              |             |                |               |                    |                           |                   |               |                |             | agent<br>Stn: 02         |            | Ready   |   | B) 🖬 |

# 9. Conclusion

These Application Notes describe the configuration steps required for Amtelco Genesis Intelligent Series to successfully interoperate with Avaya Aura® Session Manager and Avaya Aura® Communication Manager. All feature and serviceability test cases were completed.

# 10. Additional References

This section references the product documentation relevant to these Application Notes.

- [1] Administering Avaya Aura® Communication Manager, Release 8.1.3, Issue 5, February 2020.
- [2] Administering Network Connectivity on Avaya Aura® Communication Manager, Release 8.1.3, Issue 4, August 2020, 555-233-504.
- [3] Avaya Aura® Communication Manager Feature Description and Implementation, Release 8.1.3, Issue 4, October 2020.
- [4] Administering Avaya Aura® Session Manager, Release 8.1.3, Issue 5, December 2020.

| KP; Reviewed:  | Solution & Interoperability Test Lab Application Notes | 43 of 45     |
|----------------|--------------------------------------------------------|--------------|
| SPOC 4/27/2021 | ©2021 Avaya Inc. All Rights Reserved.                  | Amtelco-SM81 |

[5] Soft Agent User Reference Guide, May 2020, available at https://service.amtelco.com/doclib/library.htm.

#### ©2021 Avaya Inc. All Rights Reserved.

Avaya and the Avaya Logo are trademarks of Avaya Inc. All trademarks identified by  $\mathbb{R}$  and  $^{TM}$  are registered trademarks or trademarks, respectively, of Avaya Inc. All other trademarks are the property of their respective owners. The information provided in these Application Notes is subject to change without notice. The configurations, technical data, and recommendations provided in these Application Notes are believed to be accurate and dependable, but are presented without express or implied warranty. Users are responsible for their application of any products specified in these Application Notes.

Please e-mail any questions or comments pertaining to these Application Notes along with the full title name and filename, located in the lower right corner, directly to the Avaya DevConnect Program at <u>devconnect@avaya.com</u>.